# 操 作 说 明 书

项目名称: 防爆无轨胶轮车实操考核系统 部门: \_\_\_\_\_\_\_\_\_ 多媒体事业部 撰写人: 王天成 撰写日期: 2021年10月20日

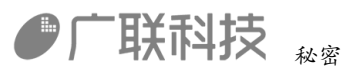

#### 目录

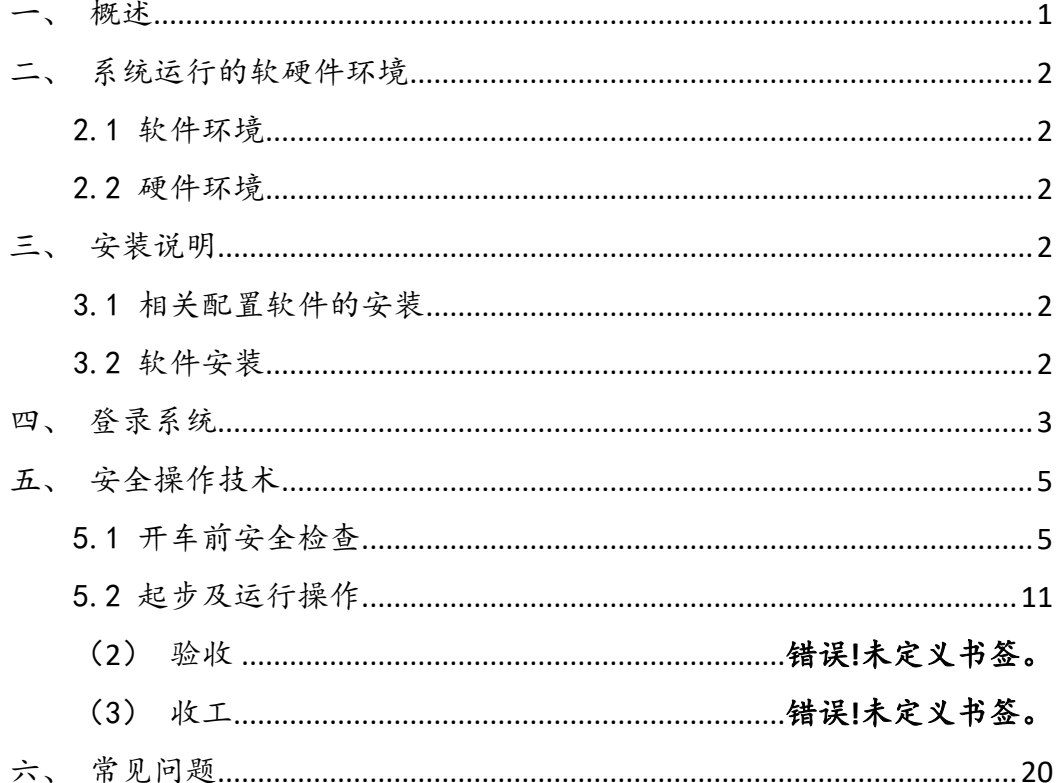

## <span id="page-1-0"></span>一、概述

本软件按照《煤矿安全规程》、AQ1064-200《煤矿用防爆柴油机无轨胶轮车 安全使用规范》、MT990-2006《矿用防爆柴油机通用技术条件》、MT989-2006 《矿用防爆柴油机无轨胶轮车通用技术条件》、《无轨胶轮车安全使用管理规定》 等标准设计。考核系统通过软硬结合的方式及技术真实再现无轨胶轮车行驶场

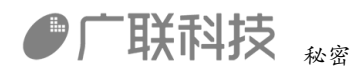

景,让考生在虚拟和硬件结合的工作环境中进行无轨胶轮车安全作业的操作流 程,系统实施采集考生的操作过程数据,进行智能分析及评分,从而客观、真实 的评判考生的安全意识与安全技能水平。

## <span id="page-2-0"></span>二、系统运行的软硬件环境

#### <span id="page-2-1"></span>2.1 软件环境

- 操作系统 Windows 10
- <span id="page-2-2"></span>● .NET Framework 6.1 或以上版本

#### 2.2 硬件环境

- CPU i5 或以上配置
- 内存 8G 或以上配置
- 硬盘可用空间 120G 以上
- 显示器 1920\*1080 分辨率
- ⚫ 网络以太网卡或调制解调器
- 无轨胶轮车实操考核装置

#### <span id="page-2-3"></span>三、安装说明

#### <span id="page-2-4"></span>3.1 相关配置软件的安装

本系统软件需要装.NET Framework 6.1 框架的支持,如果操作系统中未安 装. NET Framework 6.1 框架, 运行会报错, 所以必须安装. NET Framework 6.1 或以上版本。

## <span id="page-2-5"></span>3.2 软件安装

本 软 件 是 免 安 装 版 , 软 件 压 缩 包 进 行 解 压 后 , 双 击

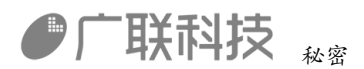

"TracklessRubberWheel\_HDRP.exe"就可以直接运行。

# <span id="page-3-0"></span>四、登录系统

运行程序后,出现单位名称输入界面如图 4-1-1 所示,输入对应的设备码和 IP 地址,点击【确定】进行登录设备验证,验证成功,进入登录界面,如图 4-1-2 所示,

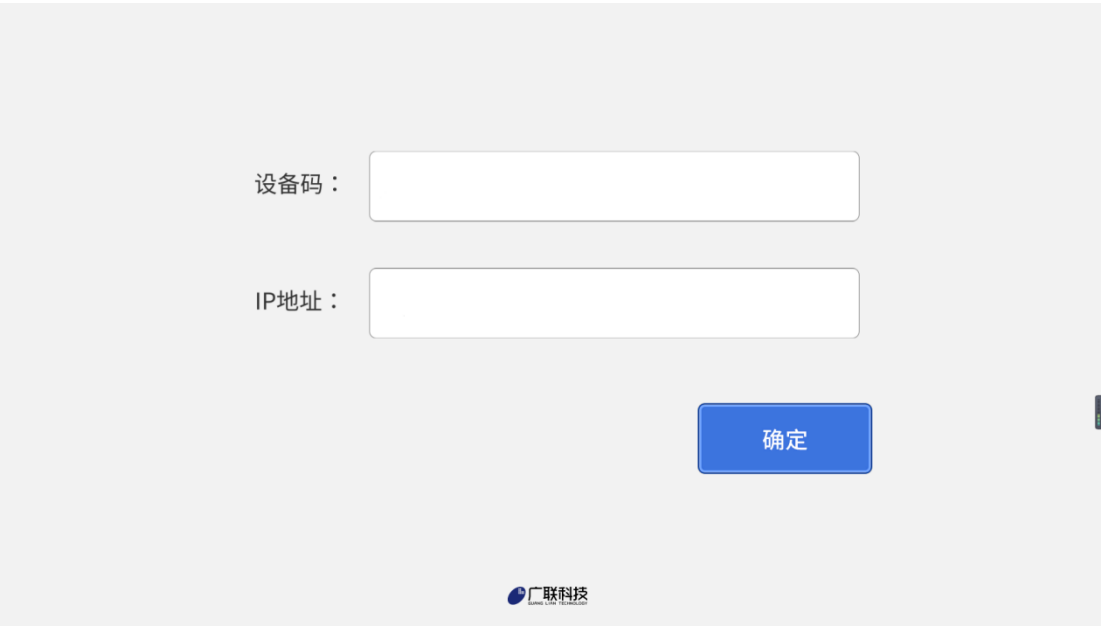

图 4-1-1

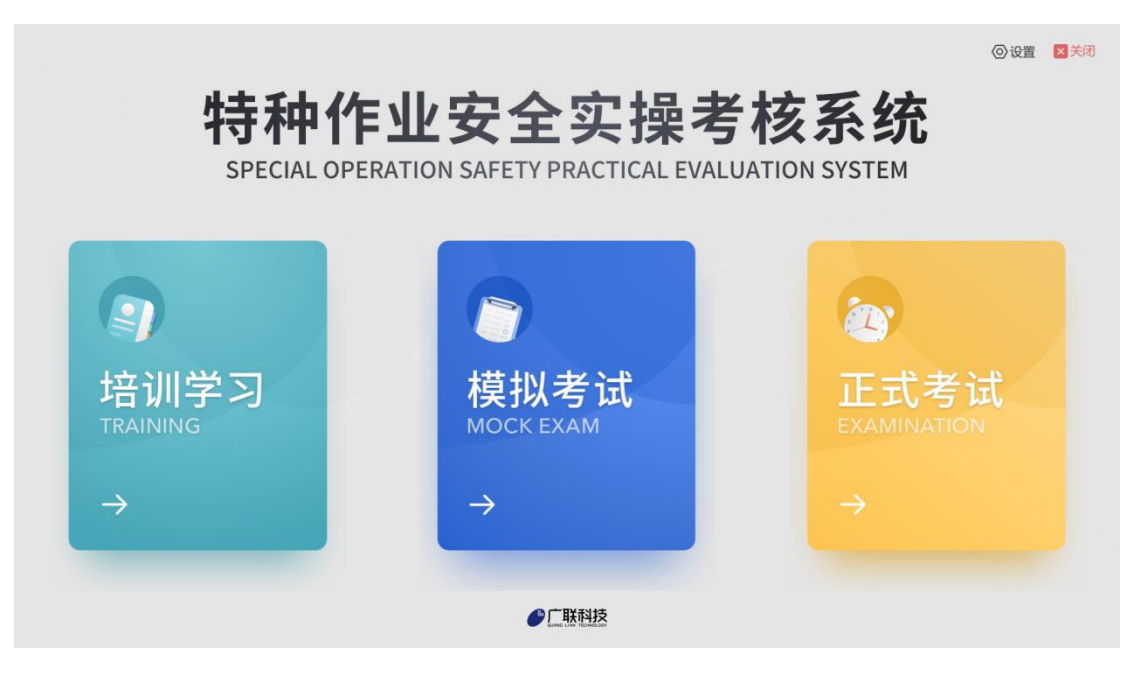

内部编码: GL-YF-DM-2020-1010 3/

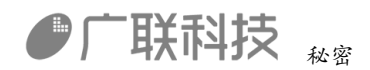

图 4-1-2

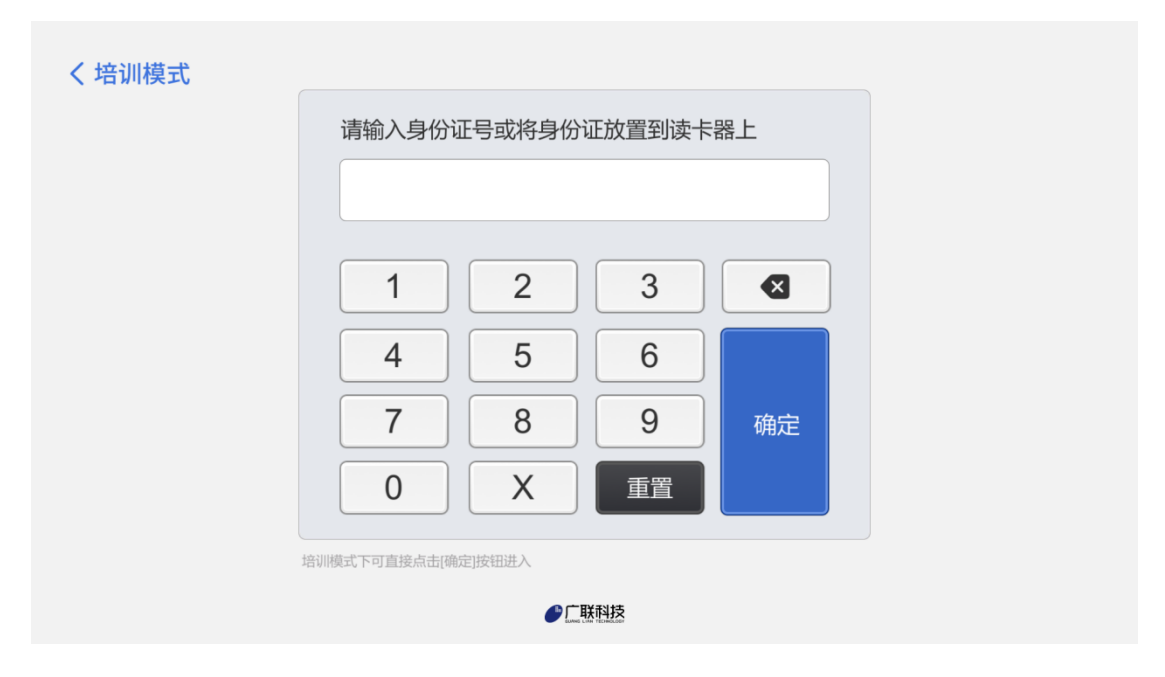

图 4-1-2

此系统支持培训学习、模拟考试和正式考试三种模式,点击【培训学习】或 者【模拟考试】按钮,进入登录界面后,可以直接点击【确定】按钮进入科目选 择页面如图 4-1-3 所示;正式考试模式,需要用户进行登录考试,登录方式可以 通过刷身份证或者手动输入准考证号,点击【确定】弹出考生验证窗口,验证成 功进入科目选择界面如图 4-1-3 所示。

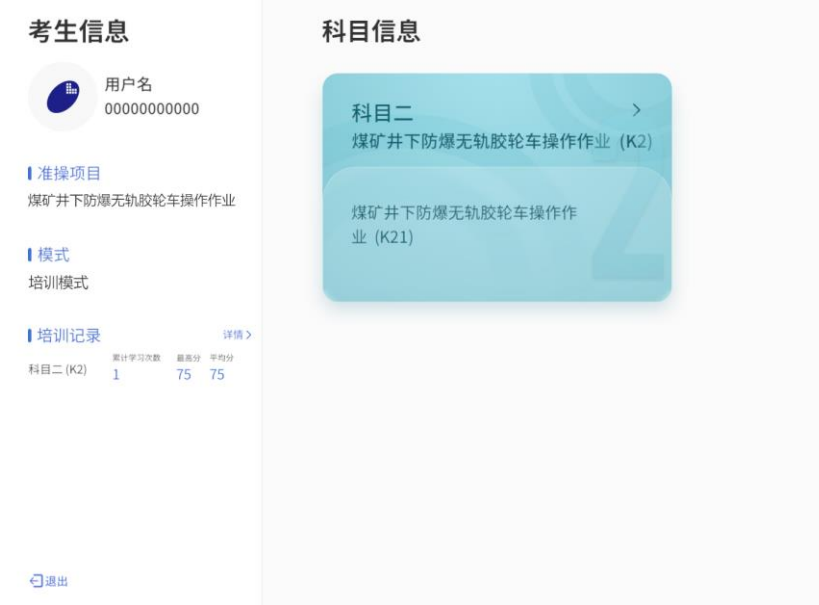

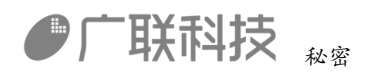

#### 图 4-1-3

选择【煤矿井下防爆无轨胶轮车操作作业】卡片后,右侧展开科目信息,点 击科目信息后进入考试如图 4-1-4 所示。

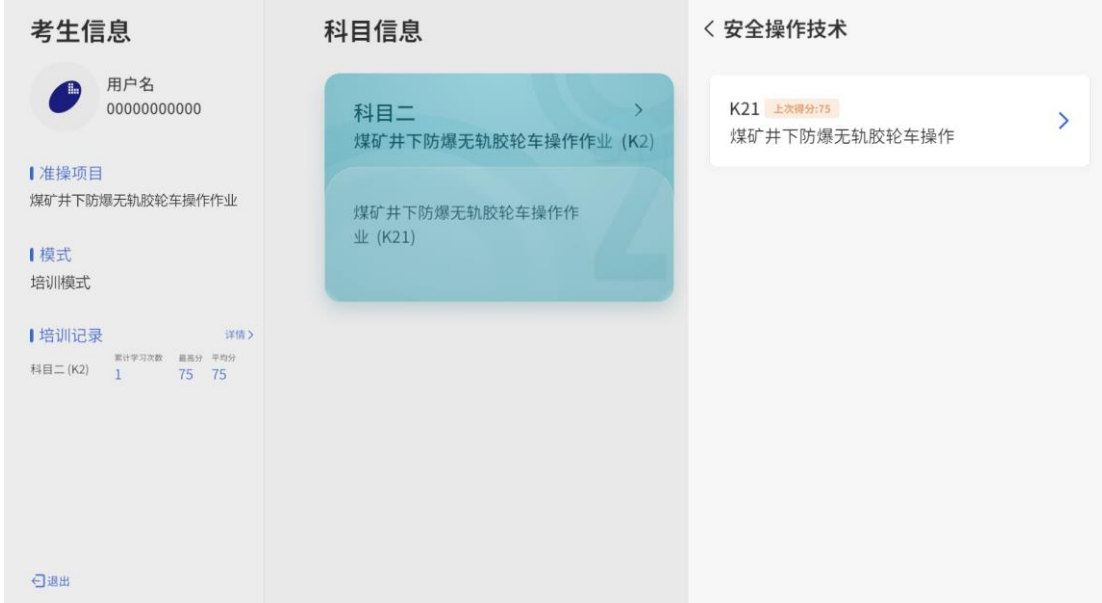

图 4-1-4

# <span id="page-5-0"></span>五、安全操作技术

# <span id="page-5-1"></span>5.1 开车前安全检查

等待过场动画

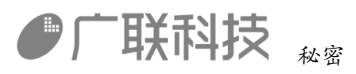

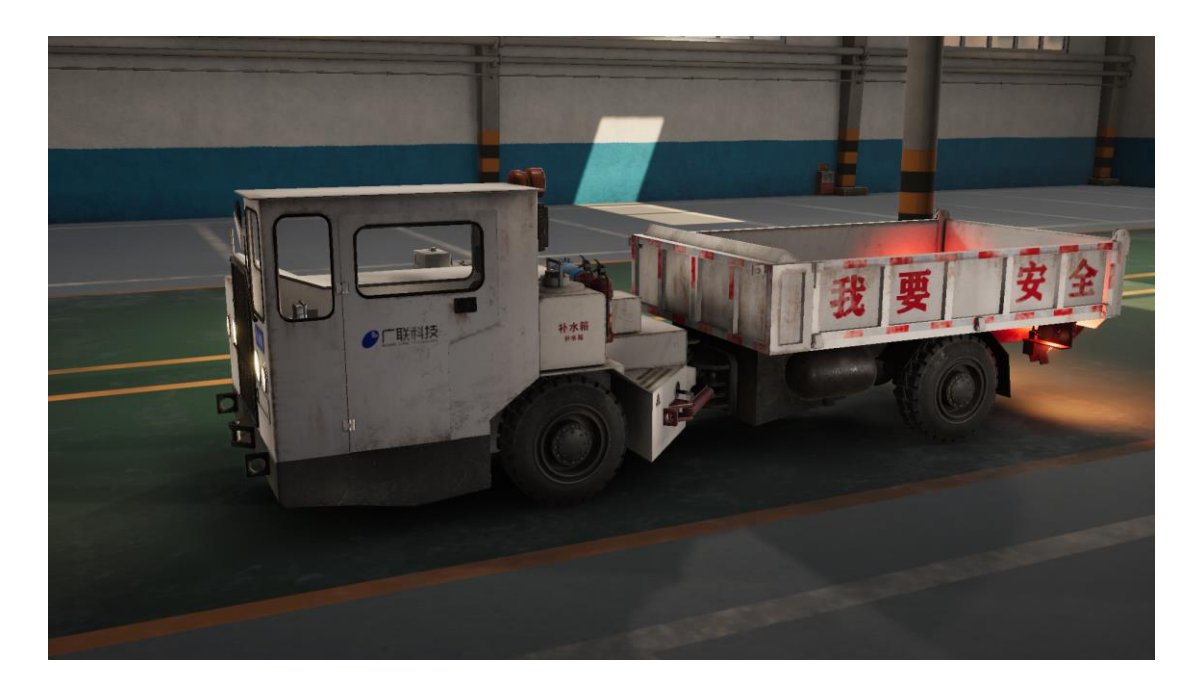

过场动画结束后显示车辆正前方的检查点。

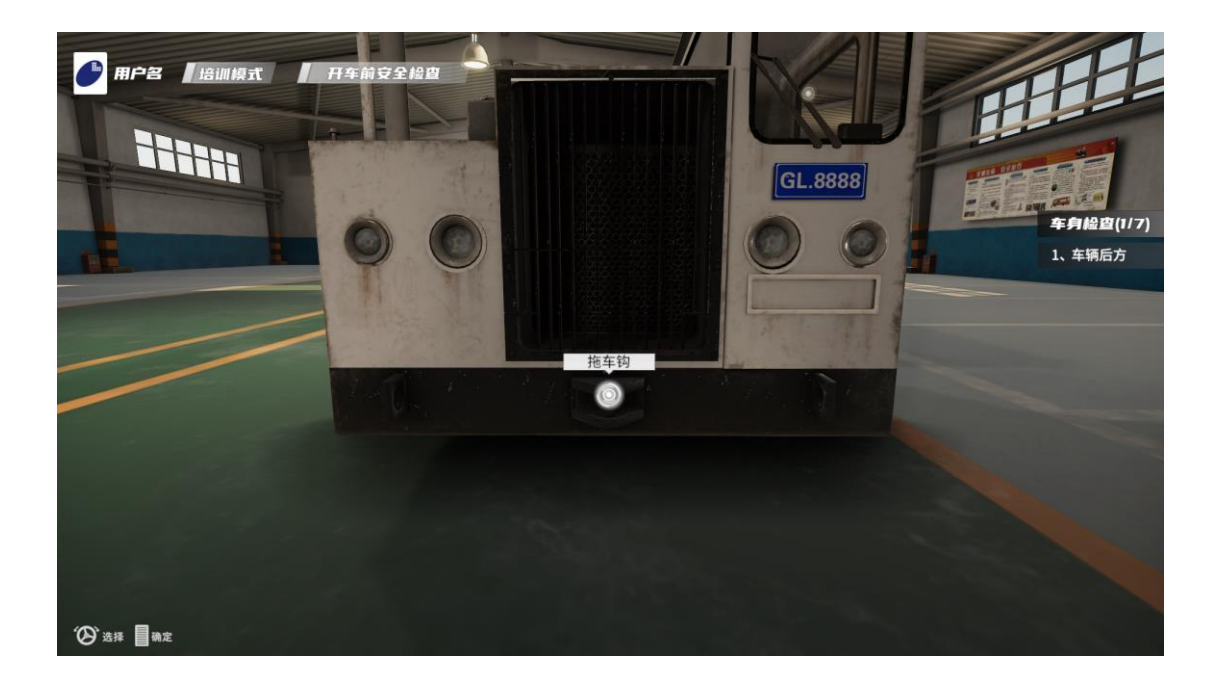

旋转"方向盘"切换检查点,踩下"油门"选择检查点,选择检查点后会弹出对 应选项。

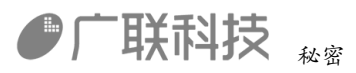

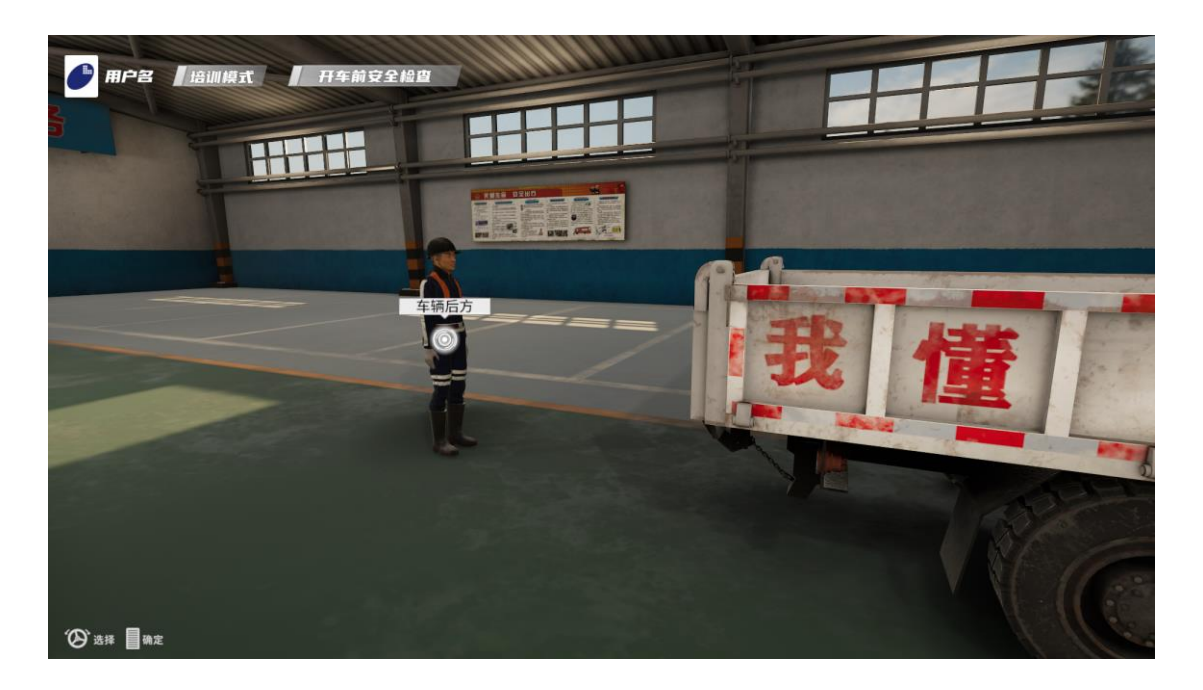

选择后弹出选项,继续使用"方向盘"切换选项,踩下"油门踏板"确定选择。 每个选项都有正常和异常两种情况,系统随机出对应的情况,不同的情况需要选 择不同的选项,如下图,车辆后方有工人站立,所以车辆后方不安全。

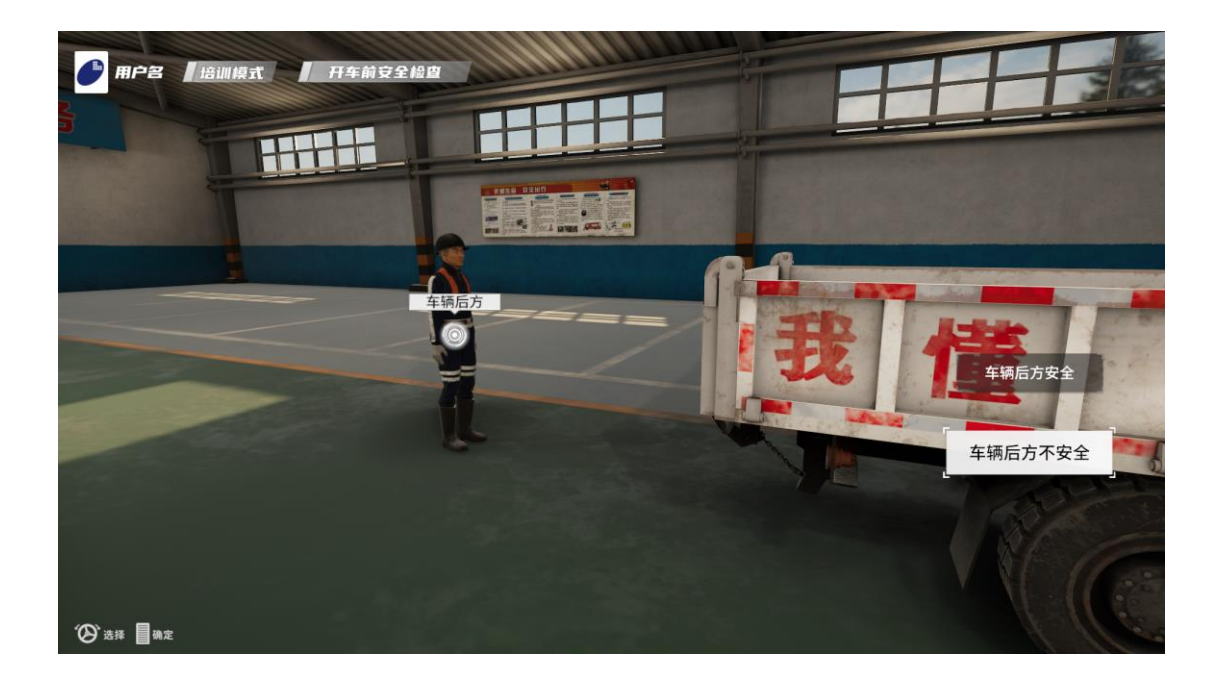

选择后弹出选项,继续使用"方向盘"切换选项,踩下"油门踏板"确定选择。 每个选项都有正常和异常两种情况,系统随机出对应的情况,不同的情况需要选 择不同的选项,如上图,车辆后方有工人站立,所以车辆后方不安全。

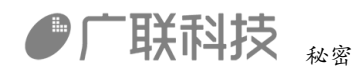

车辆外观检查共有 12 个检查点,检查点根据考试标准设立,其中必须检查的检 查点有 7 个,无需检查的检查点有 5 个,选择正确的检查点并选择正确选项得分, 选择到错误检查点扣分。应检查的检查点为:车辆前方、车辆后方、灭火装置、 声光信号装置、油箱、水箱、气包。

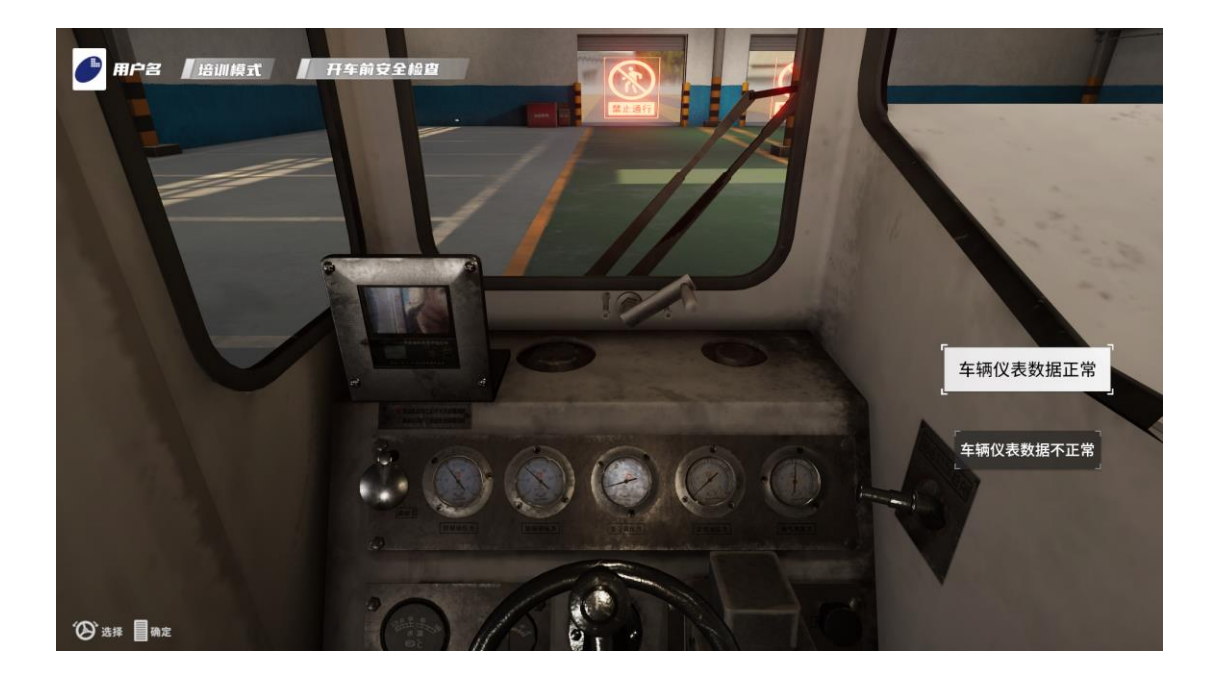

车辆外观检查结束后开始进入车内检查,检查的项目为车辆油温、油压、水压、 气压等是否在正常值范围,根据车辆仪表数据选择选项,如图,车辆各项仪表为 正常值范围,根据仪表显示值选择车辆仪表数据正常选项。

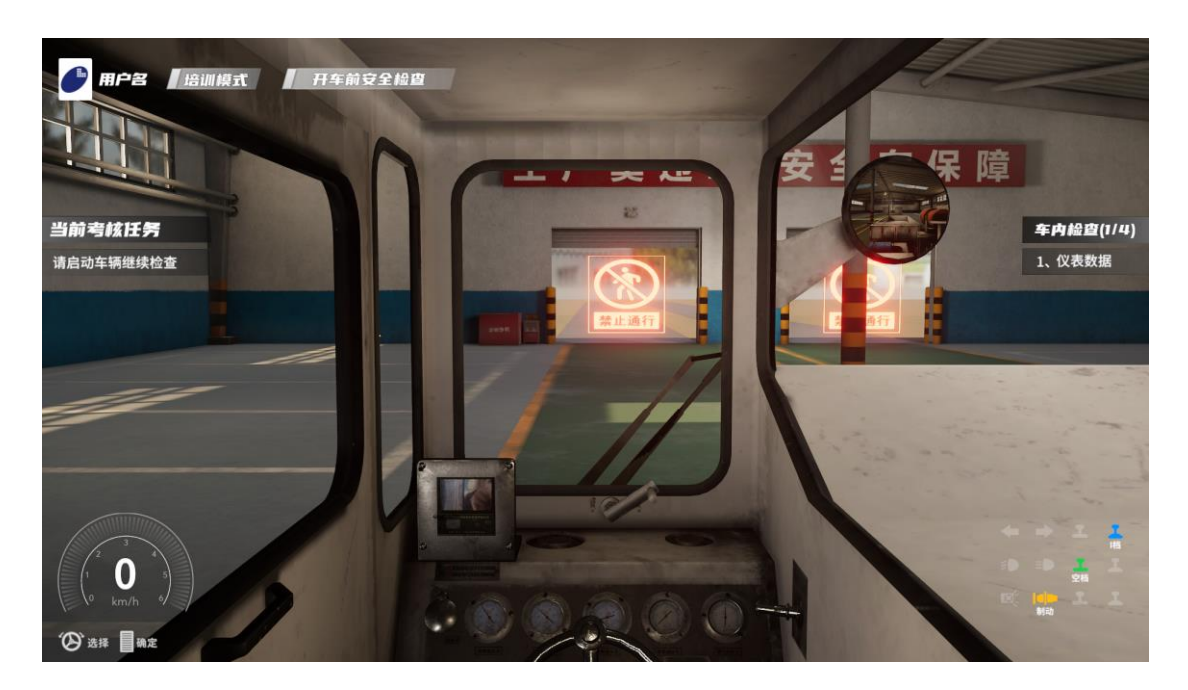

内部编码: GL-YF-DM-2020-1010 8/

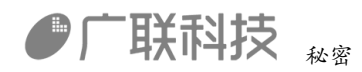

仪表检查结束后,进入车辆操作模式,操作车辆并检查车辆制动系统、转向系统、 传动系统等是否灵活可靠。具体操作为: 打开电源>等待自检>启动发动机>按喇 叭>挂前进挡>松开制动手柄。

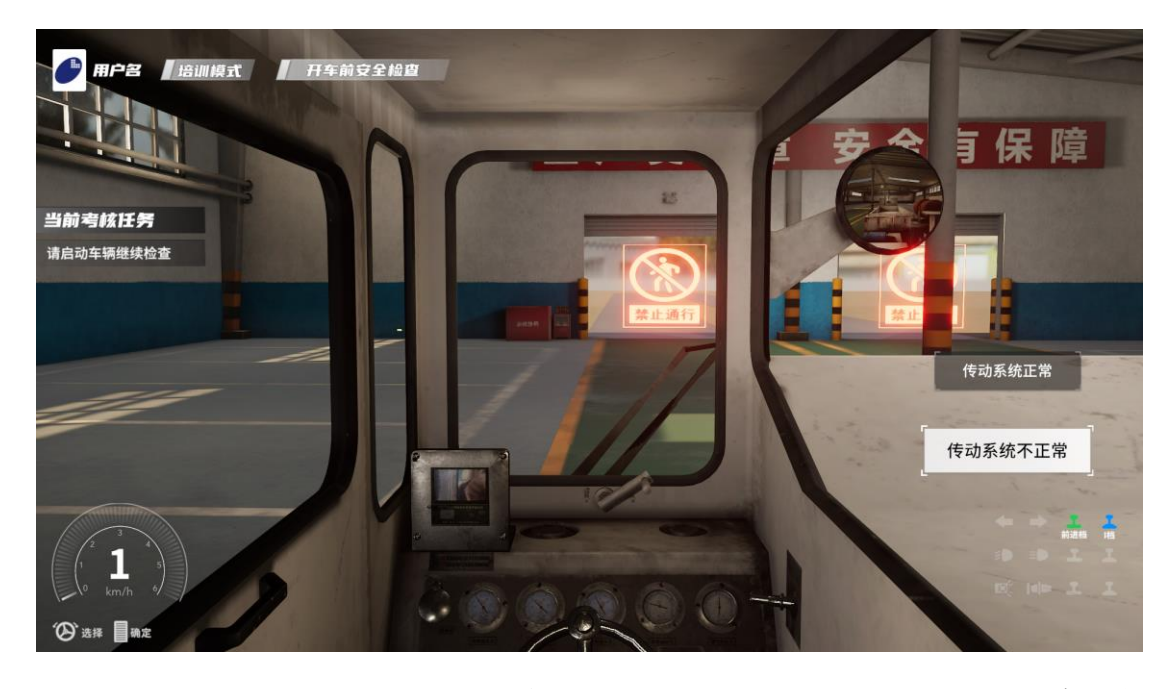

此时车辆开始前进,因为是检查环节,车辆有可能出现失灵现象,此时屏幕上会 弹出选项,旋转"方向盘"选择对应的选项,踩下"油门"选择选项后恢复正常。

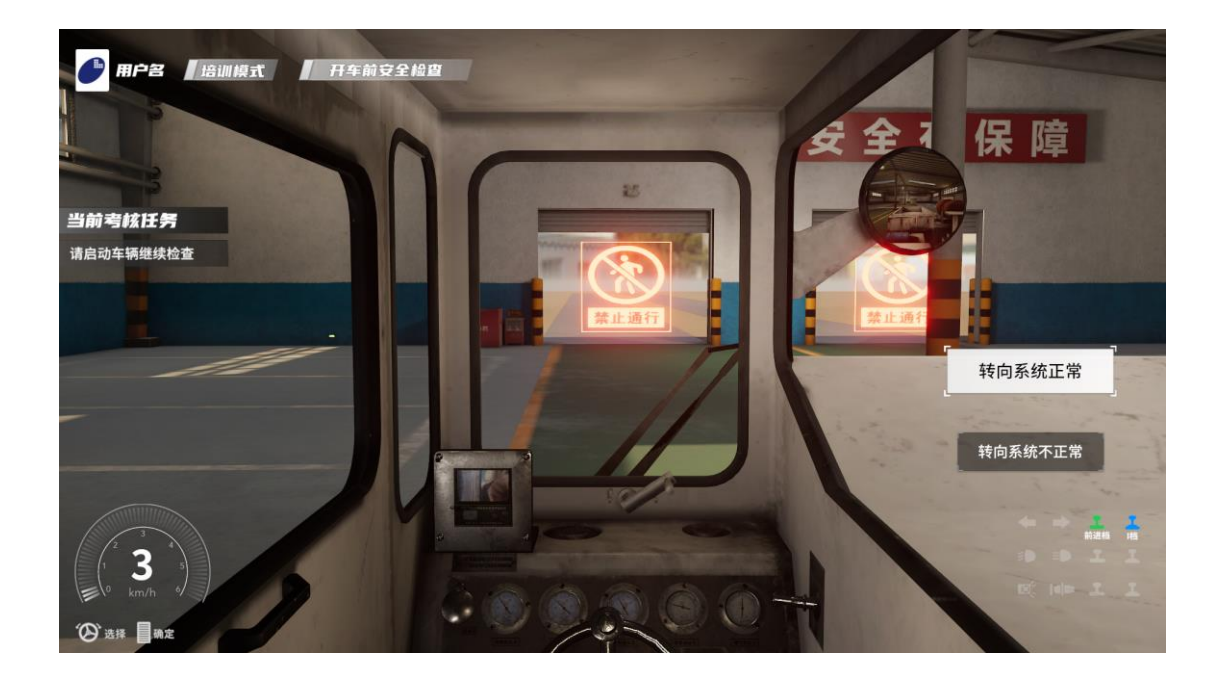

随后旋转"方向盘",检查车辆转向系统是否正常,转向系统也会随机出现失灵 现象,选择对应选项后恢复正常。

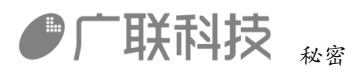

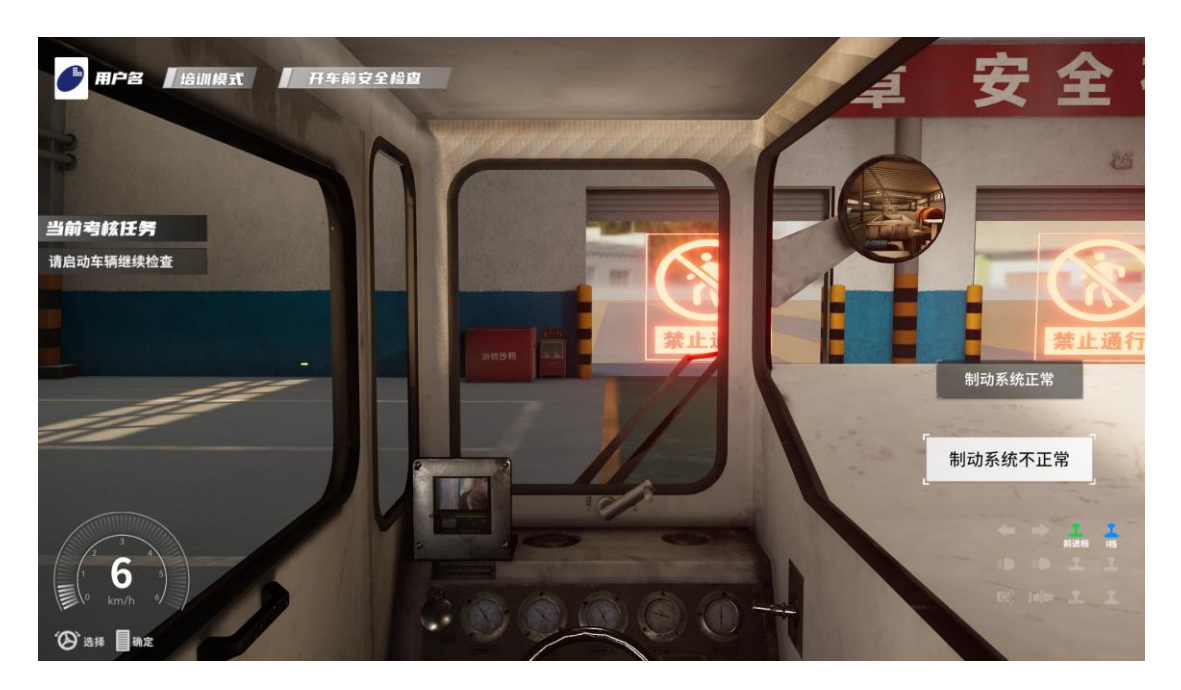

最后, 踩下"刹车踏板",同样会随机出现失灵现象, 根据实际情况选择选项, 选择选项后进入复位界面。

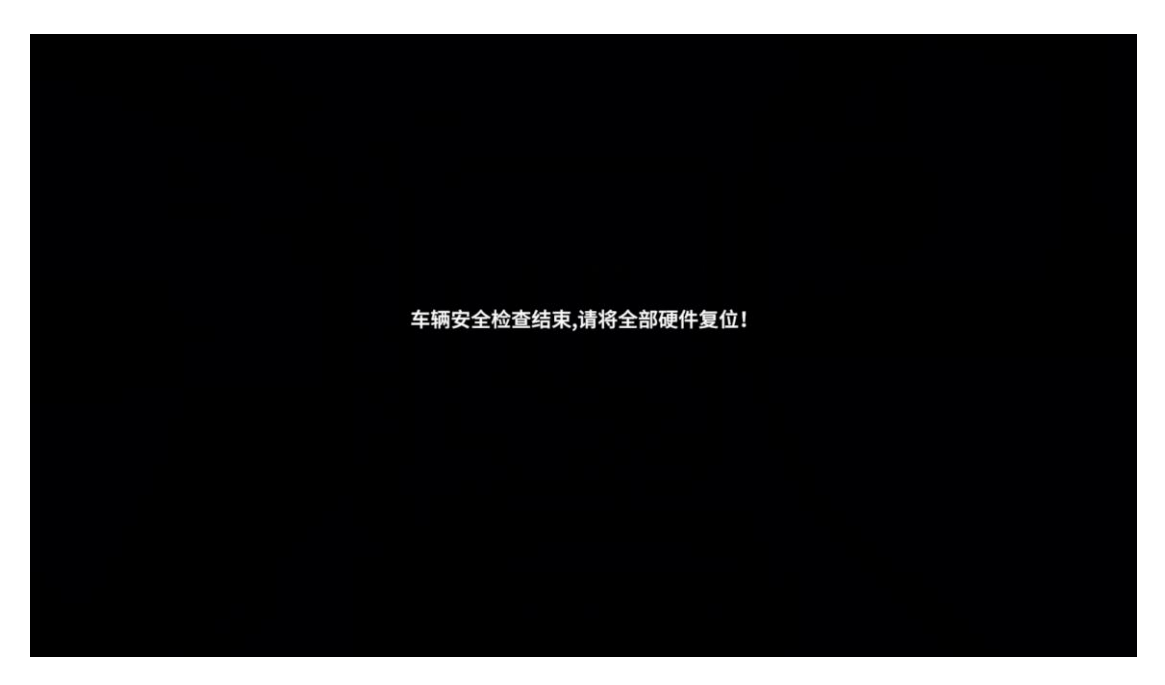

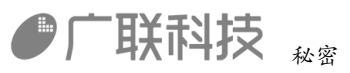

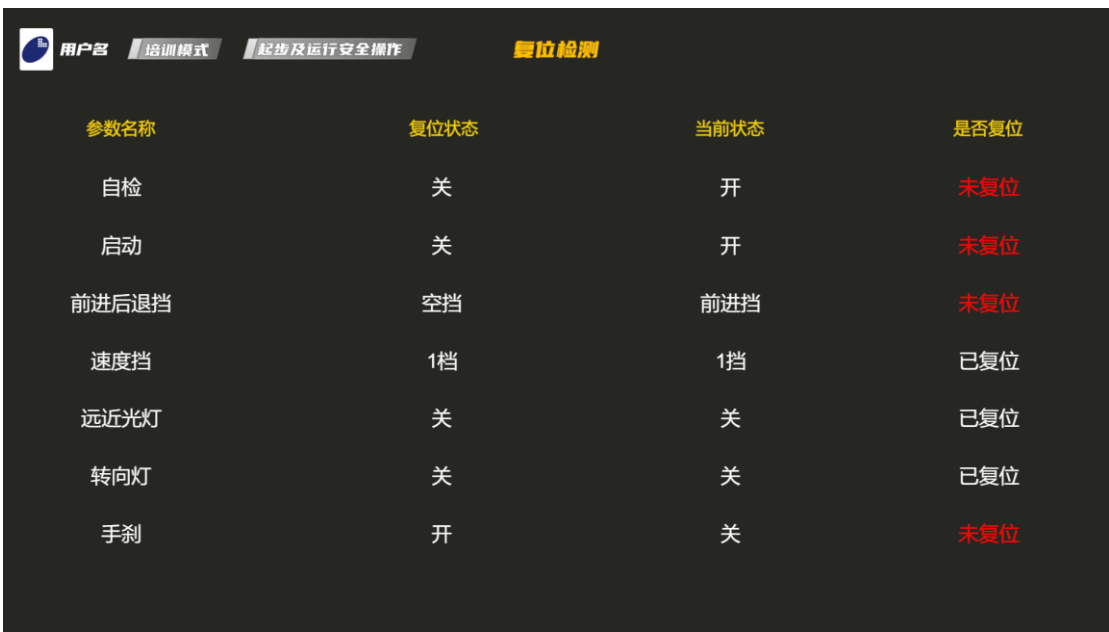

根据提示将硬件按钮和操作杆复位,复位后开始进行下一项考核。

# <span id="page-11-0"></span>5.2 起步及运行操作

起步及运行操作的考核场景是在巷道中进行。采光效果不好的巷道可以考核考生 对车辆灯光的运用。

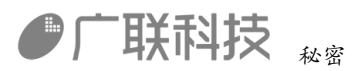

### (**1**)起步安全操作

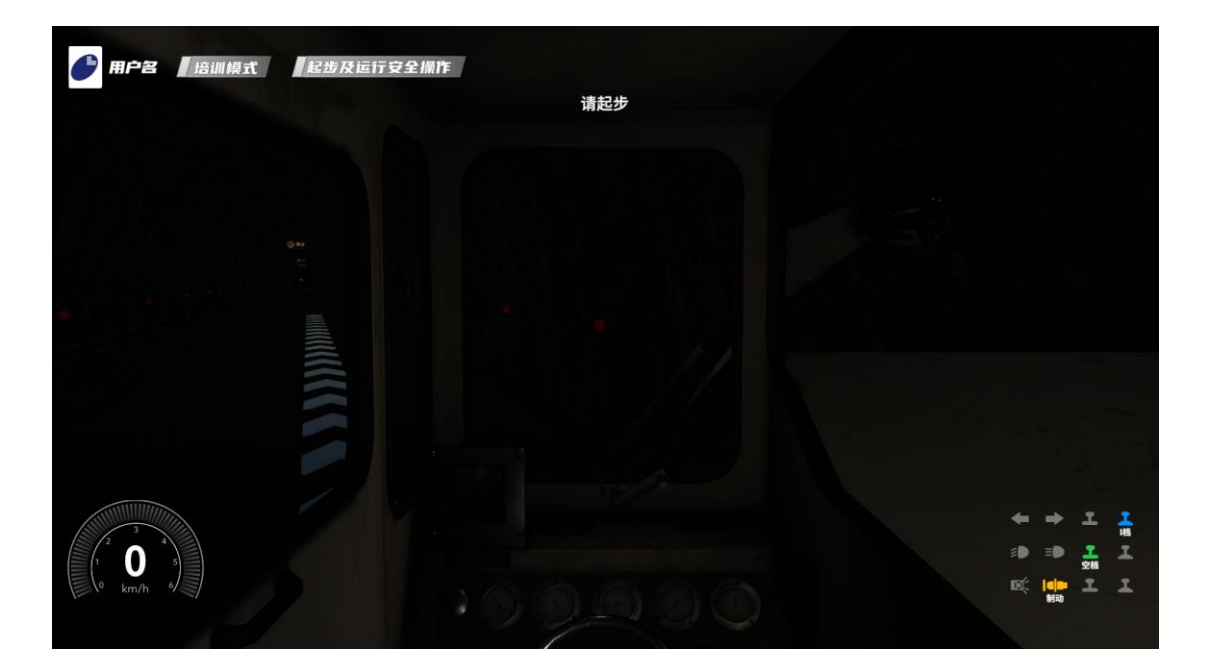

考生需要在系统提示后,根据顺序将车辆启动,操作步骤为:打开电源>等待自 检 20S>启动发动机>打开近光灯>发开车信号(按喇叭)>挂前进挡>松开制动手 柄,其中发开车信号是否定项,如果未发开车信号,将会直接交卷。车辆起步后 考生控制车辆根据地上的引导线向前行驶,行驶一段距离后进入下个项目。

#### (**2**)加减档位安全操作

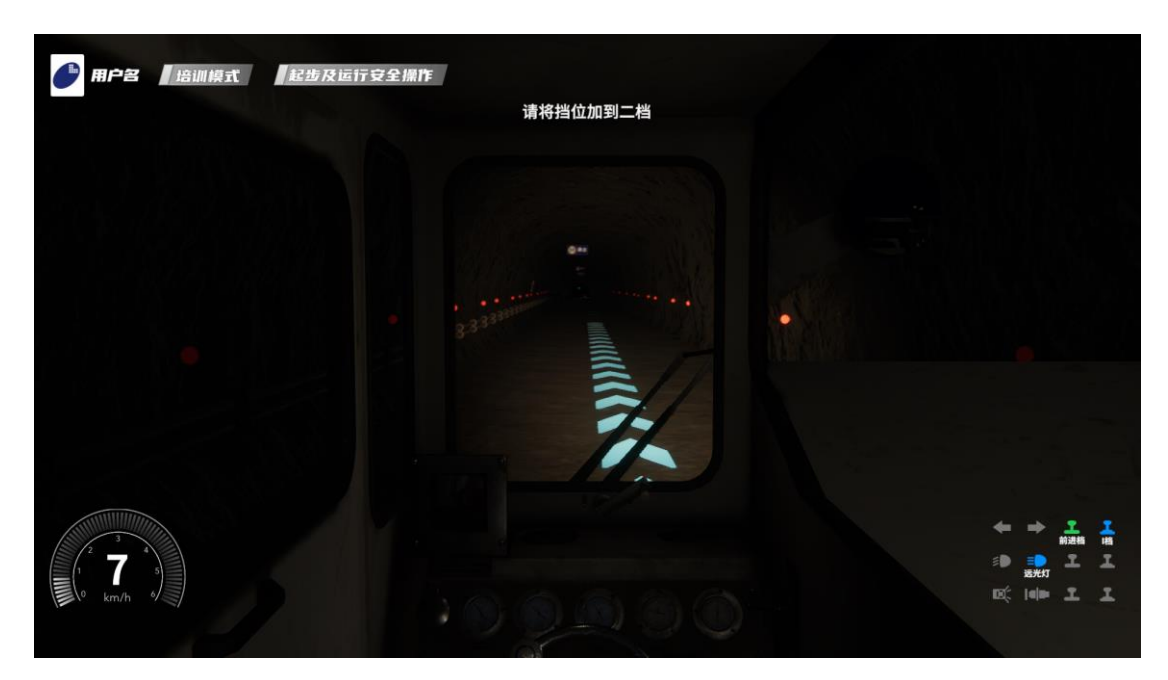

内部编码: GL-YF-DM-2020-1010 12/

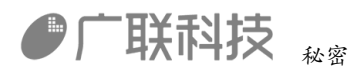

考生需要在系统提示后,控制档位手柄,根据考核提示控制车辆档位,提前操作 或者超时操作,以及不操作会扣除对应分数。

(3)临时停车安全操作

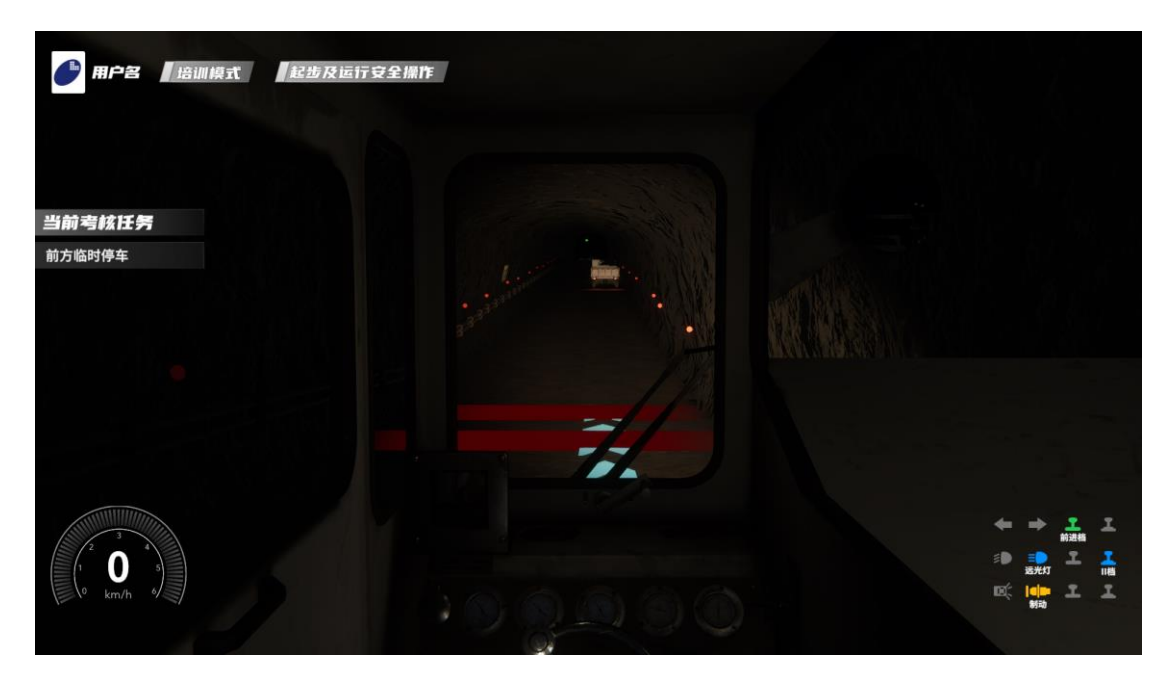

考生需要在系统提示之后,注意地上的两个红线,踩"刹车踏板"将车头停在两 个红线之间,车辆停稳后挂入空挡,等待下个项目。

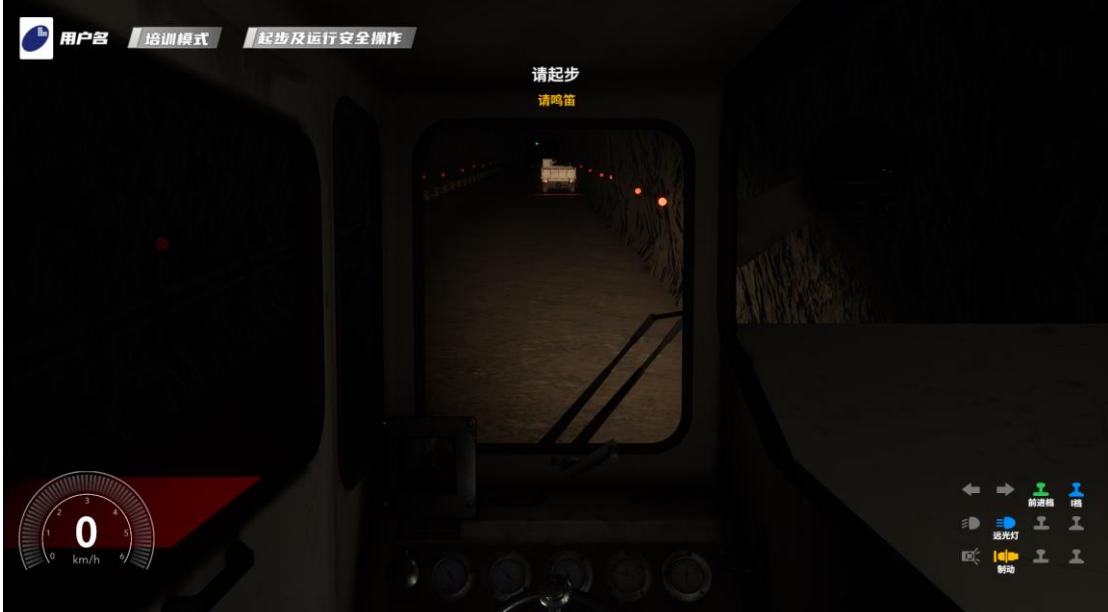

(4)坡道起步安全操作

考生需要在系统提示之后,将档位挂入前进挡,并抬起刹车,继续向前行驶一段

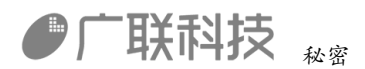

距离,进入下一项考核项目。

## 5.3 特殊安全操作

(1)超车安全操作

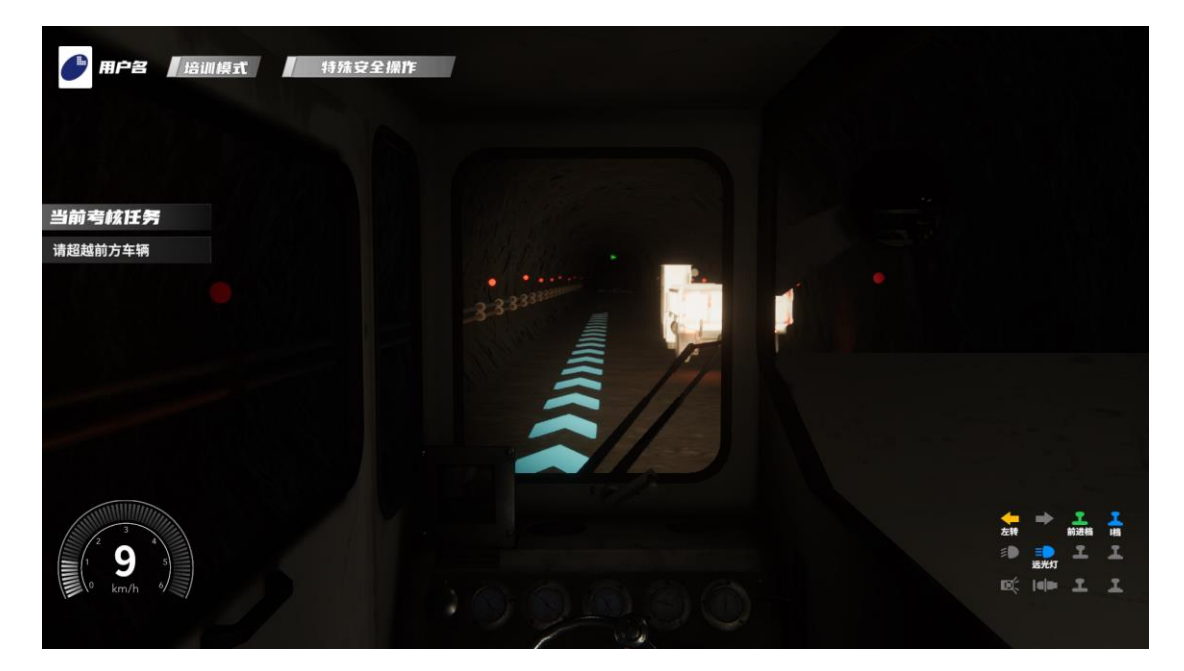

系统提示后,考生需要打开左转向灯,远近光交替至少1次,完成超车操作。

(2)紧急制动安全操作

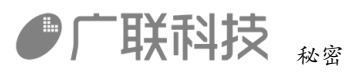

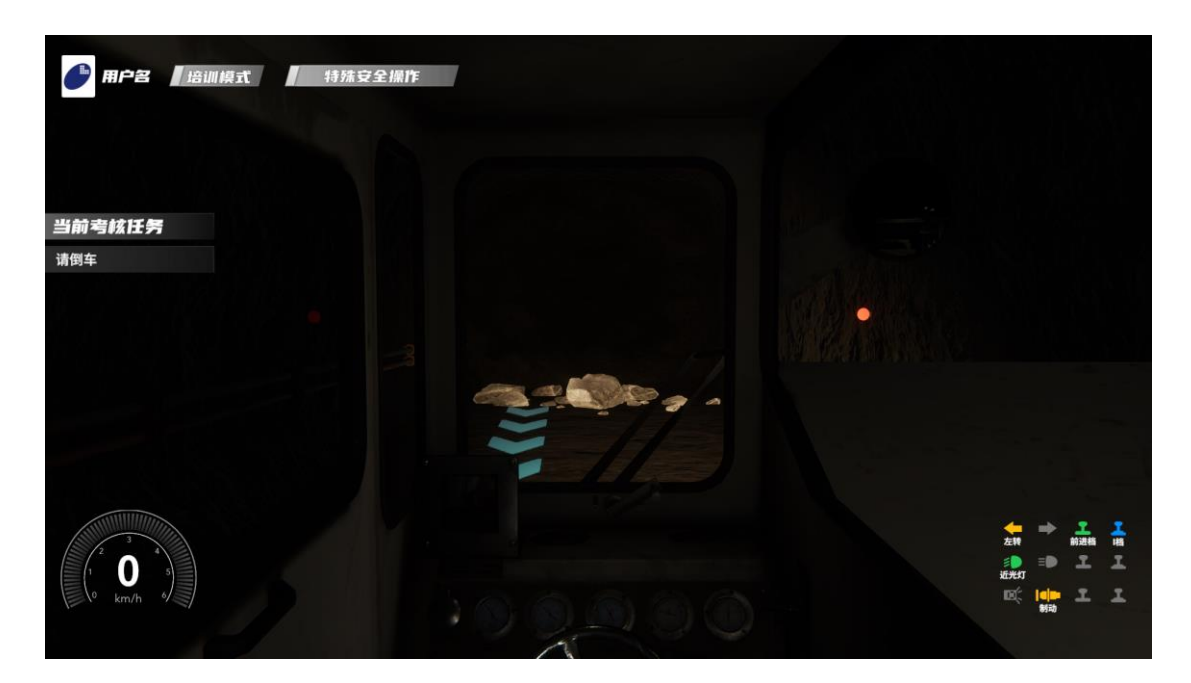

考生应随时注意路况和系统提示,发现障碍物提前踩下"刹车踏板"。随后根据 系统提示进行下一考核。

(3)倒车安全操作

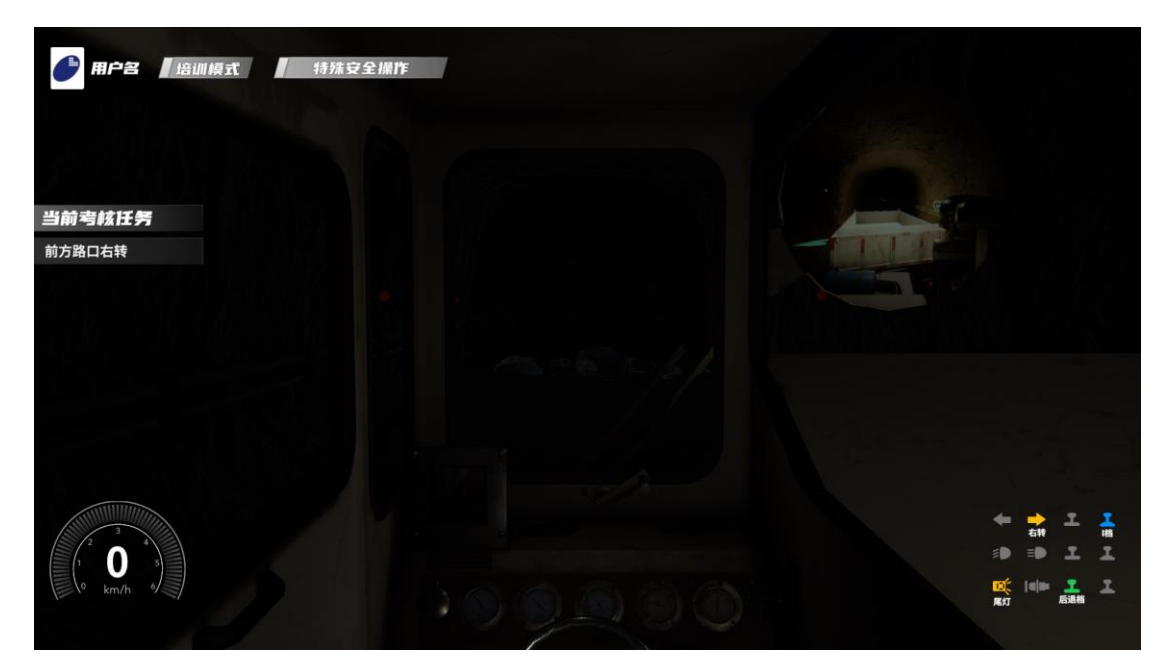

在系统提示后,打开倒车灯,挂入倒挡,控制"方向盘",倒车到指定地点,准 备下一项操作。

(4)转弯安全操作

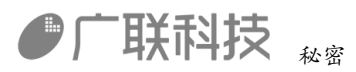

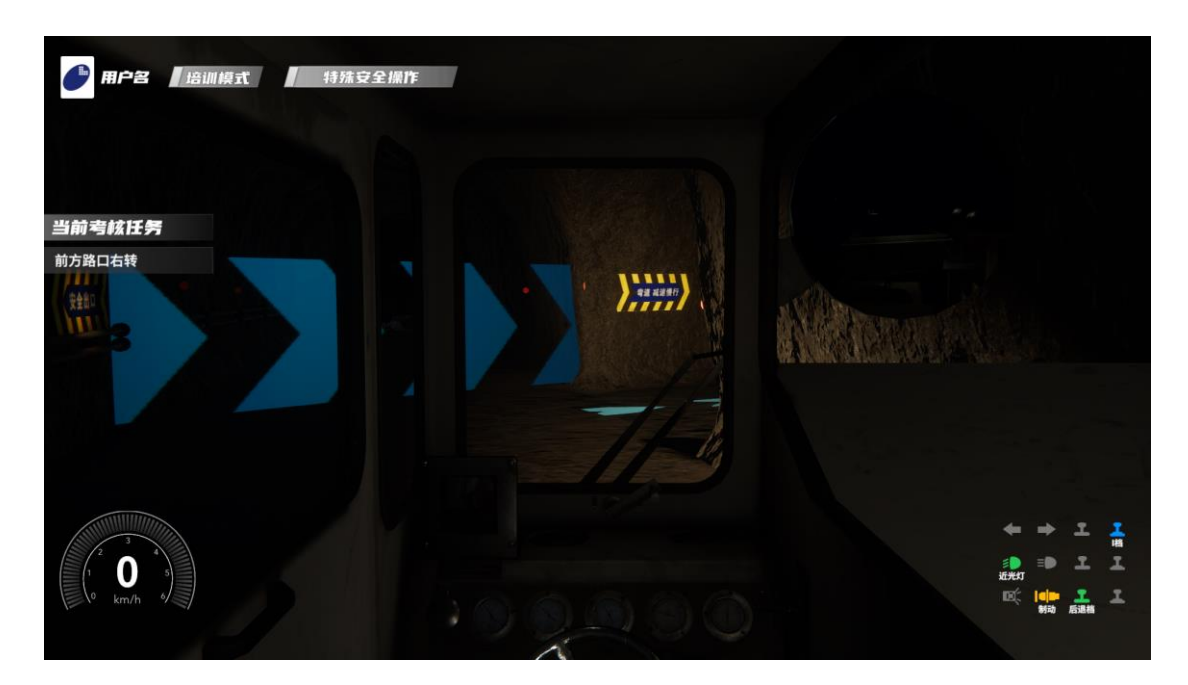

在系统提示后,将档位挂入前进挡,打开前照灯,打开右转灯,控制"方向盘" 根据引导线拐入右方巷道。

(5)掉头安全操作

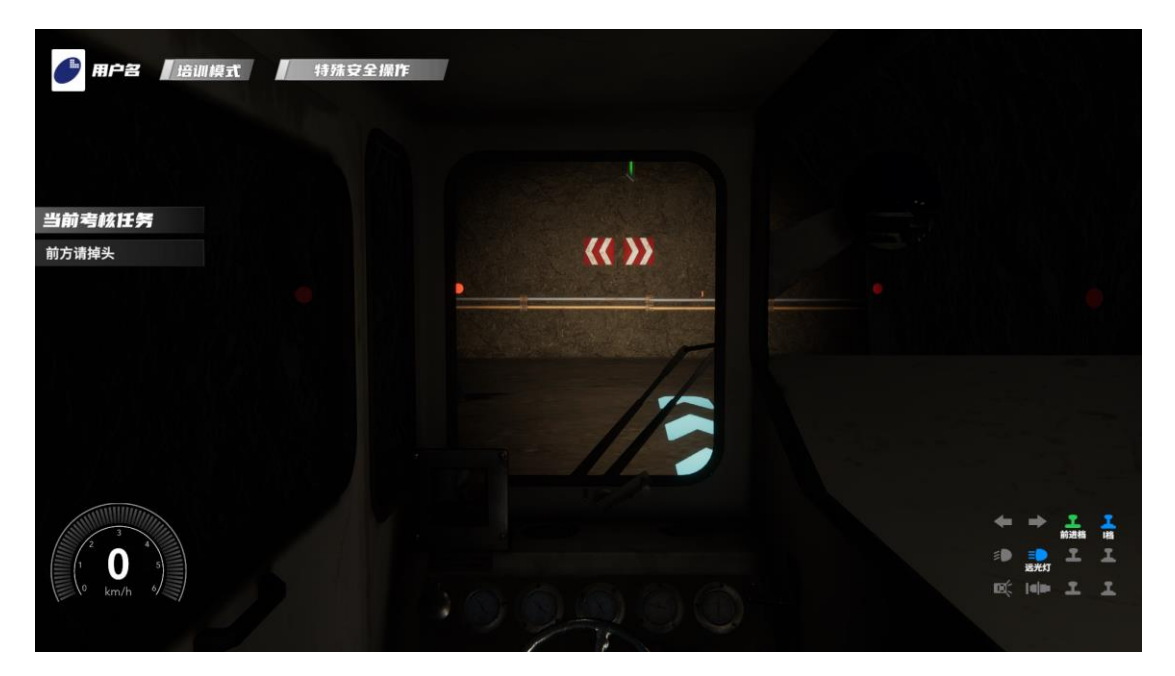

车辆右转后进入一个 T 字路口,考生应在系统提示后打开左转灯,先左拐,到巷 道尽头后倒车,倒车到路口后,再控制"方向盘"进行左拐操作,完成掉头,完 成掉头后继续根据引导线行驶,等待下个项目。

(6)会车安全操作

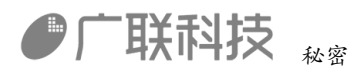

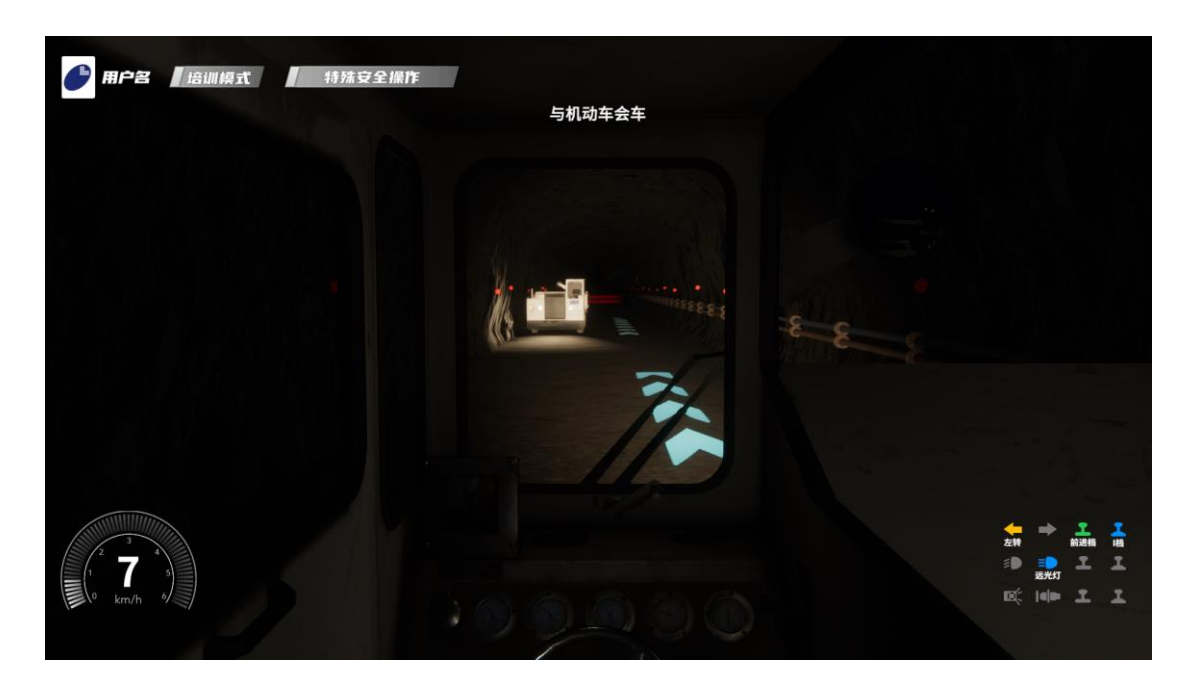

前方发现机动车停靠,系统提示与机动车会车,考生应将车辆减速(不超过 10KM/H)并靠右行驶,将灯光切换至近光灯,完成会车后,进入下一项考核。

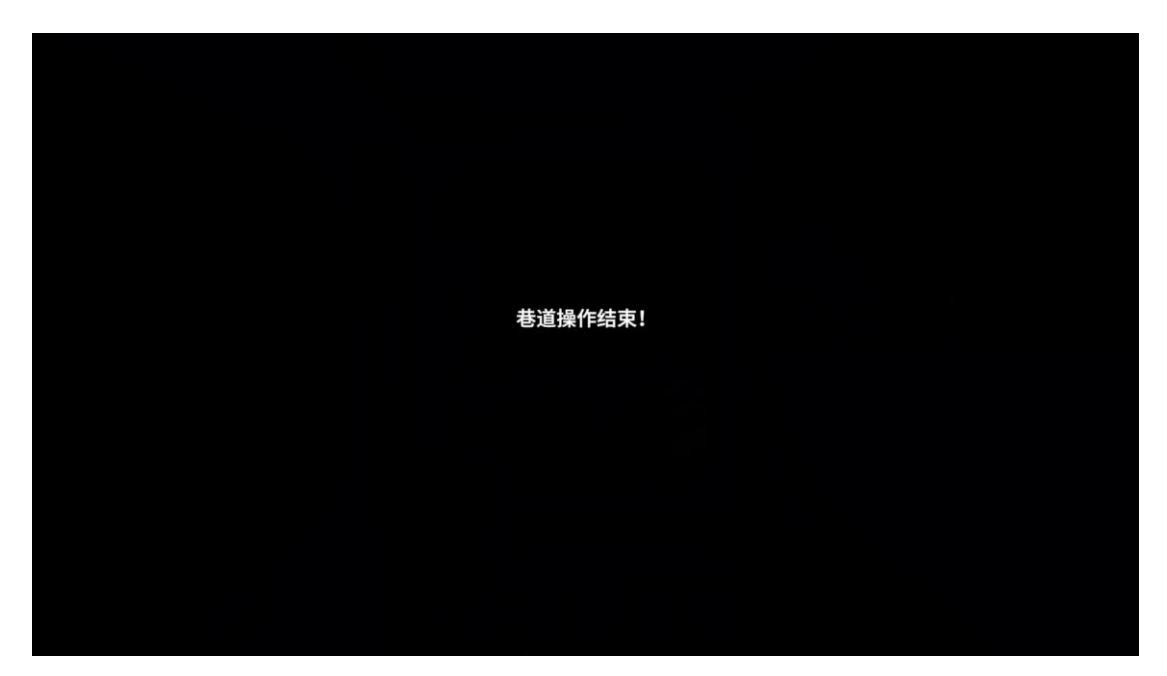

## 5.4 收工安全操作

收工安全操作,场景为停车厂房,主要考核考生将车辆入库、停车的操作。 (1)入库安全操作

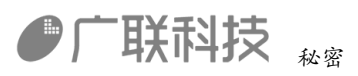

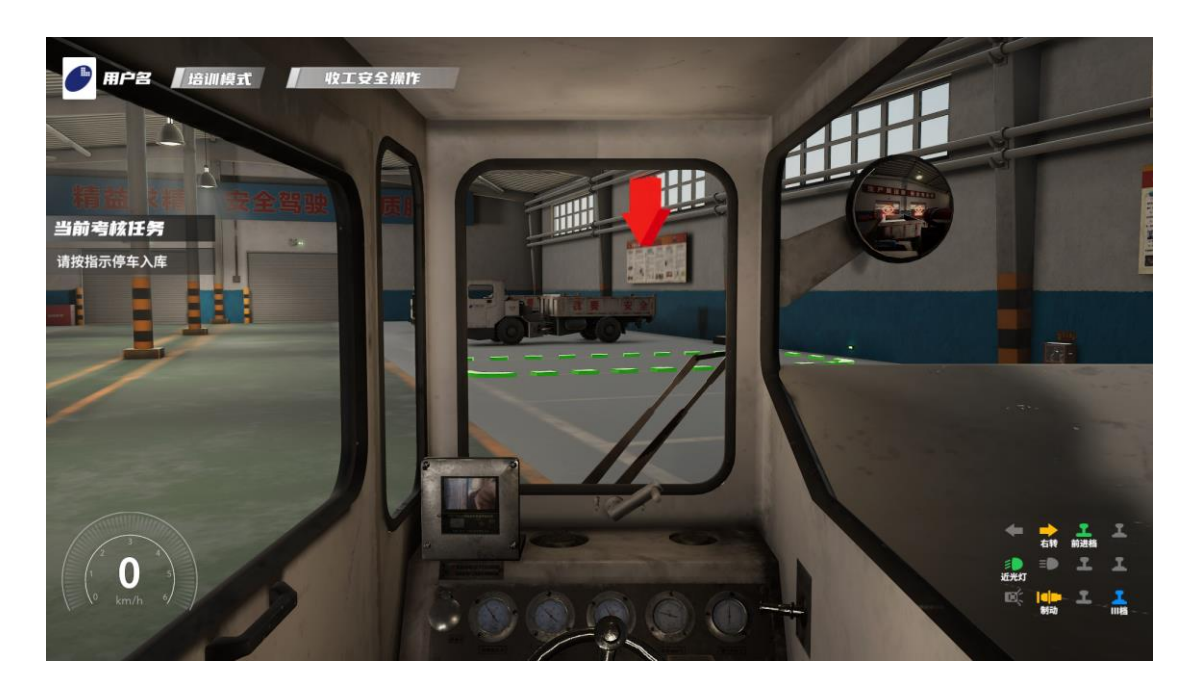

考生需要合理控制"方向盘"和前进后退档位,将车辆开入指定停车地点。 (2)停车安全操作

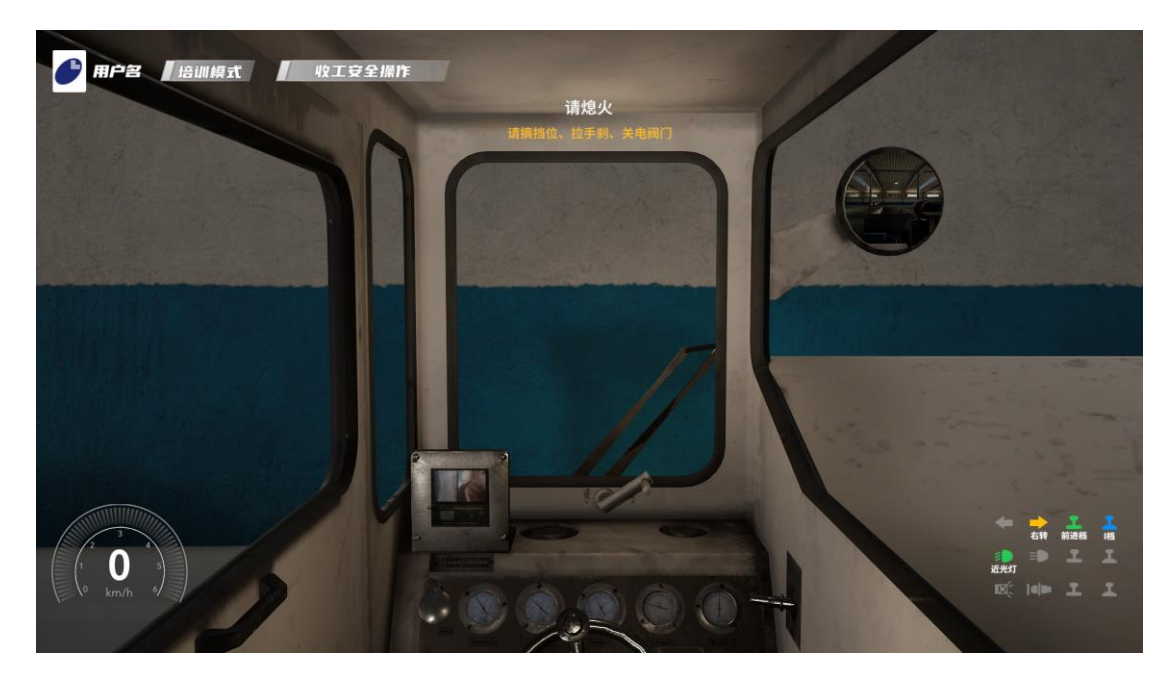

考生将车辆驶入停车位后,在系统提示后,进行停车操作,操作内容为:拉手刹、 挂空挡、关闭发动机和电气系统电路。

(3)收工交接班安全操作

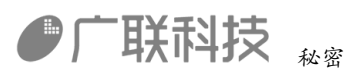

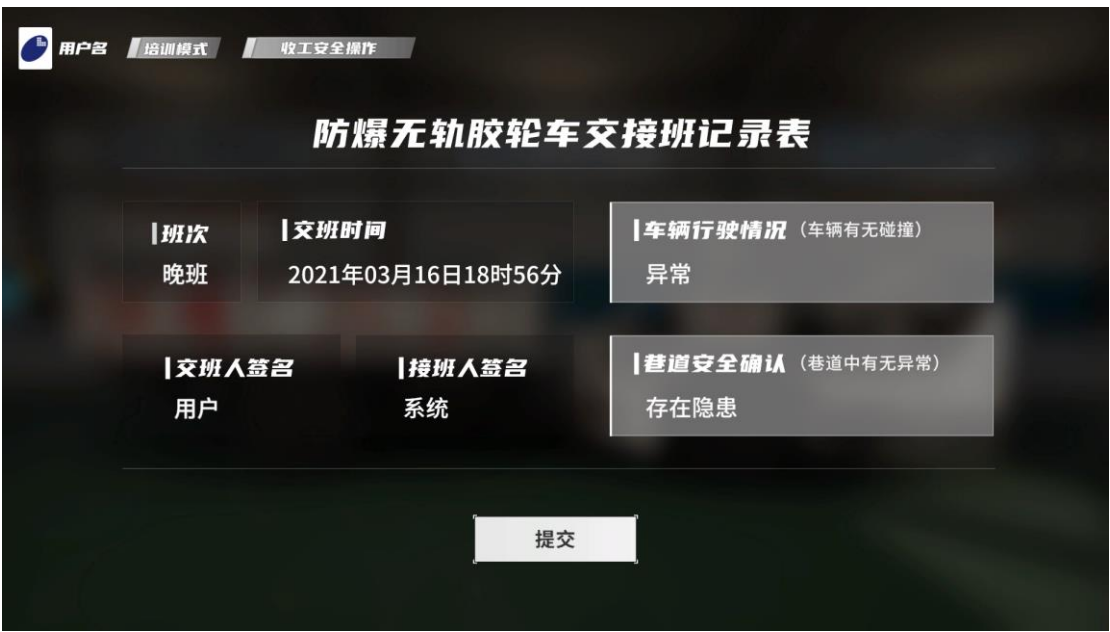

考生根据题目填写交接班记录表,行驶中车辆无碰撞车辆行驶情况为正常,反之 为异常,巷道中紧急停车项目,路上有落石,巷道安全确认为存在隐患,反之为 没有隐患。

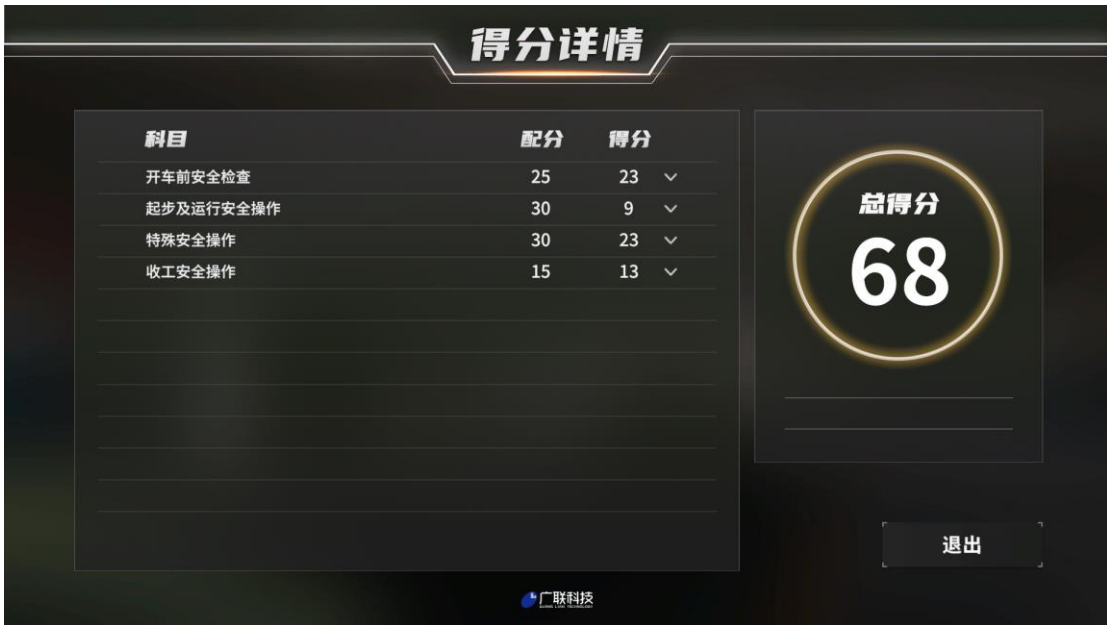

最后点击提交按钮提交试卷。

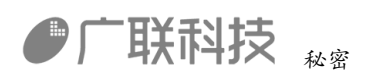

# <span id="page-20-0"></span>六、常见问题